# Interface

**Lorain County Computer Users Group** www.LCCUG.com info@LCCUG.com Volume 21 Number 6 June 2009

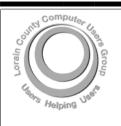

Inside This Issue

President's Letter

LCCUG Officers List

Pg 2

June Programs Pa 3

Minutes Pa 4

Genealogy Pg 5

Computer & Internet Tips & Pg 6

July Picnic

What To Do When....Pg 8

Copy & Convert Music

Quickly

Need Help Pg 10

Classes, Workshops & Pg 10,11

SIGs

Exploring Windows 7, Pg 12

Treasurers Report Pg 13

Exploring Windows 7,

Computer Basics Pg 16

News From The Help Desk:

Tips, Fun Facts, & Terms

Pg 20 Man

**Tuesday** June 9, 2009

### THE NEW ROOTSMAGIC

By

Kaye Coller LCCUG Web Master

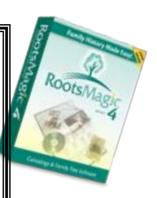

**Tuesday** June 23, 2009

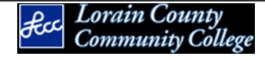

Tour the **Lorain County Community** College **Library/Community Resource** Center

Field Trip starts at 6:30 PM

Monthly Meetings Held At Gould Auditorium 2nd Floor, St. Joseph Community Center, Lorain, OH 5:30 PM Doors Open With Outer Lobby Q & A Sessions 6:45 PM Meeting & Presentation Begins

# A Word From Our President

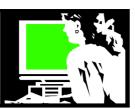

Lorain County Computer User's Group is a long time member of the International Computer Users Group, APCUG. For many years they held annual meetings in Las Vegas prior to the Annual Computer Electronics Show. For several years we had members attend this meeting: Edie Lewandowski, Kathy Ratcliff, and Lou Koch have attended the computer show when it was in Las Vegas.

The Annual APCUG Association of Computer User Groups will be held at the Ohio Midwest Regional in Newark, Ohio, on August 28th, 29th & 30th, 2009. The event is being held at the Cherry Valley Lodge (which includes a water park) and is being organized by the Licking County Computer Users Group. (http://ohiomidwest.apcug.org/)

Several months ago Robert Lee Vance of the Licking County Computer User's group attended one of our meetings and took the floor to explain how he was organizing and planning this event.

With this meeting being held in our own "backyard", we are encouraging our members to attend. If you want to attend all three days of the conference you can stay at the Cherry Valley Lodge:

(http://www.cherryvalleylodge.com/) where the conference rate is \$109 per night and the reservation code is lccs09. This location is about 3 hours away from downtown Lorain.

The tentative programs are being posted at <a href="http://ohiomidwest.apcug.org/program.htm">http://ohiomidwest.apcug.org/program.htm</a>. There will be programs from vendors & computer professionals and various computer workshops will be offered.

A great idea is to make this a getaway weekend with your spouse, friend or family members. Organizers are looking into spouse tours for those in the family not interested in computers. They would like to hear from those who might be interested in attending these so that plans can be confirmed.

### http://ohiomidwest.apcug.org/spouse.htm

Blackhand Gorge Sandstone Quarry Tour City of Newark, Ohio Longaberger Baskets National Heisey Glass Museum Ohio Historical Society Historic Roscoe Village Licking County, Ohio Train Festival at The Depot Conference Center

### LCCUG Officers For 2009

| President                    | Sandee Ruth president@lccug.com       |  |  |
|------------------------------|---------------------------------------|--|--|
| Vice President               | Lou Koch<br>vp-programs@lccug.com     |  |  |
| Secretary                    | Don Hall secretary@lccug.com          |  |  |
| Treasurer                    | Micky Knickman<br>treasurer@lccug.com |  |  |
| Newsletter<br>Editor         | Pam Rihel<br>newsletter@lccug.com     |  |  |
| Web Page Editor              | Kaye Coller<br>webpage@lccug.com      |  |  |
| Statutory Agent              | Sandra Ruth statutory_agent@lccug.com |  |  |
| Director of<br>Membership    | Open                                  |  |  |
| Director of<br>Advertising   | Richard Barnett advertising@lccug.com |  |  |
| Director of Public Relations | Open                                  |  |  |
| Director of<br>Education     | Open                                  |  |  |
| Hospitality<br>Director      | Open                                  |  |  |

This annual meeting will be an opportunity to meet other computer users who are interested in the same computer subjects that you are. Vendors often make special offers available to attendees and offer presentations on their latest cutting edge programs and technology. Registration can be found here:

### http://ohiomidwest.apcug.org/registration.htm

Attendees will also discover what other computer user groups are doing. We can learn what ideas have been successful elsewhere and bring those ideas back to make LCCUG a stronger club.

Check out this interesting opportunity. It is not likely to be this close to us again!

Sandee

Volume 21 Issue 6 | Page 2 June 2009 | Interface

### TUESDAY June 9, 2009

**Gould Auditorium** 

### THE NEW ROOTSMAGIC

By

Kaye Coller I CCUG Web Master

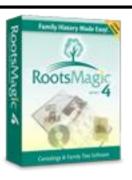

If You're working on your Family History or think you'd like to, come see a demonstration of the new RootsMagic program.

RootsMagic 4 was released at the end of March to anxiously waiting users. Versions 3 and earlier have been very popular, but this

release - the program's biggest upgrade ever - has many new features.

On June 9, Kaye Coller will demonstrate some of these new features. There are small changes, like "Live Spell Checking." This means that when you misspell a word, the program underlines it, shows a menu of suggested spellings, and corrects the word when you click on one of the options.

The mapping feature in RM opens to a list of all the places in your database. Click on a place and you'll see a map. Included are all the Virtual Earth tools, and you can print or copy your map to the clipboard.

A feature users have been asking for, "RootsMagic-To-Go" lets you install RootsMagic to a removable drive, take it with you and run the program on another computer, for example at a library. You can also copy Roots-Magic data files from your computer too on other computers then copy changed data files back to your computer hard drive.

When you attend this meeting, you'll see a tutorial showing many other features. A copy of the program, donated by its creator, Bruce Buzbee, will be raffled off.

Later in July or August, classes on the program will be available in the LCCUG computer lab.

### **TUESDAY**

June 23, 2009

Field trip to LCCC Library

### Tour of LCCC Library 6:30 pm (Field Trip)

### NOTE: We will not be at Gould Auditorium for this meeting and we will start earlier!

The Barbara and Mike Bass Library/Community Resource Center has been described as the knowledge gateway for our entire community. Opened last fall, library users have complete access to a collection of innovative resources to stimulate personal and professional growth.

LCCC is the first college library in Ohio to house a public library. Through a partnership with the Elyria Public Library, the Community Living Room on the first floor invites patrons of both library systems to explore the newest arrivals in personal enrichment and fiction books. The children's section in this space also offers many interactive learning opportunities.

The non-fiction collection is on movable shelving / compact shelving. Library visitors have access to 75 computer stations complete with Internet connectivity and the latest software, 48 wireless laptops for use throughout the building, two interactive video distance learning rooms and three smart classrooms.

Discover how to get a community library card and what services are available to non-students. We can also learn about the many ecological features that were used in the construction of the building.

The college has stated the importance of this building is because "access to advanced learning and technology resources empowers individuals and the community to connect and compete in a global environment."

Lorain County Community College 1005 Abbe Road Elyria, OH 44035-1691

The library is labled **LC** on this map of the campus and is in the Middle South portion of the map:

http://www.lorainccc.edu/NR/rdonlyres/D19515D1-AF20-44F5-A53D-1350304A862F/0/campusmap.pdf

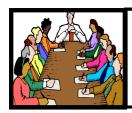

## Executive Board Meeting Minutes

MAY 5, 2009

Attending were Sandee Ruth, Lou Koch, Don Hall, Micky Knickman, Richard Barnett, Ken Ritchey and Edie Lewandowski.

Since the *INTERFACE* will no longer be printed unless someone volunteers to do it, it was agreed that the membership be advised during a program on how to print selected pages or the whole issue from the Internet.

Disposition of the laser printer the Club owns was discussed. No decision was made at the present time.

Ken was authorized to purchase additional raffle items since our supply is low.

With the closing of St. Joseph Community Center later this year, officers were asked to look for a meeting location in addition to the Lorain Library.

Upcoming presentation have been selected for June and July including a field trip to LCCC.

Micky was authorized to proceed with setting up an account with Wild Apricot at \$25 a month on a month to month basis.

Lou will run the May 26th meeting in Sandee's absence.

Micky moved, Lou seconded to adjourn the meeting.

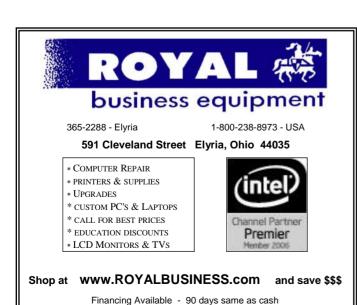

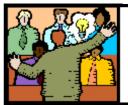

## General Meeting Minutes

MAY 12, 2009

President Sandee Ruth called the meeting to order. A motion to accept the minutes as shown in the April issue of the *INTERFACE* was made by Neil Higgins, seconded by Nancy Smith. Motion passed.

Neil Higgins spoke on a program by the Methodist Church where autistic and vision impaired children are taught computer usage. He asked for volunteers from the membership to help refurbish donated computers.

Sandee announced there are presently 13 members on the Club's Facebook list.

Pam Rihel's Genealogy Class will meet May 13 from 3 - 5 PM.

Sandee announced the Digital Photos & Graphics SIG will meet May 18 from 7—8:30 PM at Lakeview Park. Bring your camera.

Richard Barnett presented a program explaining what CraigsList is and how to use it. It is an online classified ads site. It is presently in 570 cities in 50 countries.

Richard gave his experiences in selling and buying items. Then placed an ad for services on CraigsList. There are also swap & free items sections you can use.

Sandee then presented a program on Freecycle which is site where you can get and give items at no cost! FREE! You do need a Yahoo account.

She also showed us Paperback Swap and CD/DVD Swap.

Joe Harrold won the money raffle. Ron Dix won the first software/hardware raffle.

Pam Rihel moved, Ron Dix seconded that the meeting be adjourned.

**Newsletter Editor:** Pam Rihel using Microsoft Publisher, Corel Paint Shop Pro X 2

**This Month's contributors:** Micky Knickman, Lou Koch, Sandra Ruth, Kaye Coller, Don Hall, Pam Rihel, Gregory West, Lee Reynolds, Hilton Kaufman, Tracy Baker, Jennifer Farwell, Smart Computing Magazine, APCUG, and Microsoft Office art online.

Volume 21 Issue 6 | Page 4 June 2009 | Interface

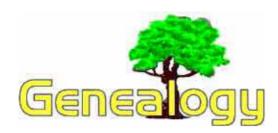

Pamela M. Rihel

LadyGeneo@roadrunner.com

## 10 Steps to Start Your Family Tree (from Family Tree Magazine)

### 1. Gather what you already know about your family.

Take a shoebox or file folder and collect family records, old photos, letters, diaries, photocopies from family Bibles, even newspaper clippings.

### 2. Talk to your relatives.

Ask your parents, grandparents, aunts and uncles about their memories. Don't ask just about facts and dates- get the stories of their growing up and of the ancestors they remember. Try to phrase questions with "why," "how" and "what." (See our tips for oral-history interviewing.)

### 3. Put it on paper.

Write down what you know so you can decide what you don't know yet. Start with the five-generation "pedigree" chart available in our Free Forms section.

### 4. Focus your search.

What are the blanks in your family tree? Don't try to fill them in all at once—focus on someone from the most recent generation where your chart is missing information. Try to answer that "mystery" first, then work backward in time.

### 5. Search the Internet.

The Internet is a terrific place to find leads and share information—but don't expect to "find your whole family tree" online. You can search many of the biggest databases of names on the Web with one click using **One-Step Webpages by Stephen Morse**.

### 6. Explore specific Web sites.

Once you've searched for the last names in your family, try Web sites specifically about your ethnic heritage or parts of the country where your relatives lived. You may even find Web sites about your family created by distant relatives researching the same family tree. A good place to start is our **101 Best Web Sites section**.

### 7. Discover your local Family History Center.

The Church of Jesus Christ of Latter-day Saints has more than 3,400 **Family History Centers** where you can tap the world's largest collection of genealogical

information. To find the center nearest you, download our directory.

### 8. Study the records.

Using your local Family History Center, you can borrow microfilm of records such as the birth, marriage or death certificates of your ancestors. More than 2 million rolls of microfilmed records from all over the world are available. Compare the information in these sources with what you already know, fill in the blanks in your family tree, and look for clues to more answers to the puzzles of your past.

### 9. Organize your new information.

Enter your findings in family tree software programs or on paper charts (make sure you note your sources). File photocopies and notes by family, geography or source so you can refer to them again. Decide what you want to focus on next.

### 10. Plan your next step.

Once you've exhausted your family sources, the Internet and the Family History Center, you may want to travel to places your ancestors lived, to visit courthouses, churches, cemeteries and other places where old records are kept. This is also a rewarding way to walk in the footsteps of your ancestors and bring your heritage to life. You'll find that the quest to discover where you came from is fun, as exciting as a detective story, and never-ending!

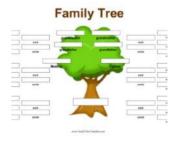

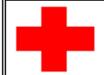

pcM.D.

### • VIRUS REMOVAL •

UPGRADES & REPAIRS
• NEW/USED COMPUTERS/PARTS •
SERVICE ON ANY COMPUTER MAKE AND
MODEL

CALL US WITH YOUR COMPUTER QUESTIONS! FREE ESTIMATES!

440-365-2380

• THIS DR. MAKES HOUSE CALLS • 405 Cleveland St., Elyria 44035 10% DISCOUNT TO LCCUG MEMBERS!

## Gomputer & Internet Tips and Tricks

Written by Gregory West, Editor, Sarnia Computer Users' Group, Canada From the SCUG Report, February 2009 Issue www.scug.ca editor (at) scug.ca

As Editor for the Sarnia Computer Users' Group, I do a lot of online research for interesting websites and also free software. I am also fortunate to have people who send me their online gems. Here I share some of these amazing finds with you.

Remember: The programs you are about to see are FREE and legal for you to download and use. Try out the programs, or simply take a sneak peek at what they can do for you; the choice is yours. So, happy clicking and email me with what you think about these programs: editor@scug.ca

Gimme Back Those Deleted or Lost Files - File Recovery Program Website: **www.recuva.com**. Runs on Microsoft Windows 98, 2000, 2003, XP and Vista

We have all done it. You have too, come on, admit it. Yes when you accidently delete a file from your computer, the Recycle Bin, digital camera memory card, USB stick, or even songs from your MP3 player, this program will help you to recover those lost files. It is a good program to have on your computer for those times when you least expect it and you DELETE in error.

ATTENTION ALL eBay USERS – A Must Have eBay Desktop Website: http://desktop.ebay.com
Runs on Windows XP/Vista or MacOS X 10.4/10.5

This desktop application puts you in total control of your eBay bargaining with an eagle eye live gatekeeper of your bid or bidders. Never miss an eBay bargain again. This is WEB 3.0 at its best. "eBay's slick new app does more than simply recreate the auction site on the desktop -- it makes the whole experience thoroughly interactive and much more engaging" (wired.com).

Catch Thieves in the Act, Live and Recorded Video Security System Using Your Webcam Website: www.yawcam.com
Works on Windows 2000/XP/Vista

This security webcam software for windows is simple and easy to use and includes most of the usual security camera features such as: Video streaming, Image snapshots, motion detection, and an Online Web Forum for help.

The software program is very easy to work with and after a short time you can set your webcam to catch a thief stealing your stuff. The video or pictures are sent immediately to the Internet (where you designate for safe keeping). The program senses motion in a room.

You can have the program set so that it will record a video of the thief in action, or email you a photo, or upload (FTP) the live video to a website.

Real nice to be able to hand over a full video of the thieves in your house. If you are away, say in Florida, you can easily email the Police the video or photo of the live crime scene with full video and photos of the bad guys.

Windows Live Family Safety Website Download: **get.live.com** 

Website Information: http://tinyurl.com/24k8fo

We are all worried about young children using the Internet these days. This program puts you in control of your computer and Internet browsing experience. You are in charge of your children's online Internet surfing habits. You can also monitor Windows Live Messenger contacts and block who they talk to online. As well, you can also block Internet websites too. This is a must have for any family with a computer connected to the Internet.

NOTE: "Windows Live Family Safety is a Web service that's free to people who use Microsoft Windows XP. If you use Windows Vista—the operating system installed on many new computers—you can use the built-in family safety tools." (Microsoft.com)

Connect to your Home Computer While Away with Logmein Website: www.logmein.com

While away from home, wouldn't it be nice to access files and programs from your home computer. Now you can. You can easily connect to your PC with a software program called logmein. This program is also used by large corporations to connect to offsite PCs. This program will also allow a friend to fix your computer even though they are thousands of miles from your PC. It is easy to set up and easy to operate. Give it a test drive... You will love it.

NOTE: This article first appeared in First Monday magazine, Sarnia, Ontario Canada. A Huron Printing Publication www.huronweb.net/first\_monday.php

This article has been obtained from APCUG with the author's permission for publication by APCUG member groups; all other uses require the permission of the author (see e-mail address above).

### Special Reminder

Due to lack of volunteers to print the newsletter, it will only be available online. Download the current and past newsletters from www.lccug.com/newsletters

Interface

Volume 21 Issue 6 | Page 6 June 2009 | Interface

## ALPICNIC

## New Location Days Dam July 26, 2009 Sunday 26, 2009 July 26, PM **Black River Reservation**

East 31st Street just pass Tacoma Ave. South Lorain

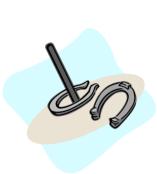

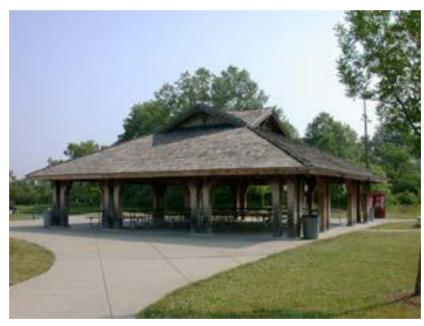

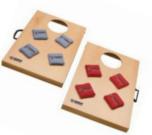

Meat, Buns, catsup, mustard & relish will be supplied. Please bring a dish to share and your own dinner plates, silverware & drinks.

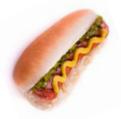

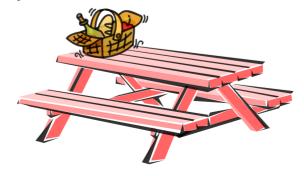

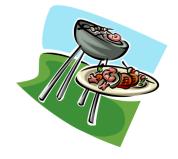

June 2009 | Interface

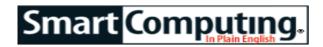

### What To Do When:

### **An Application Won't Start**

by Tracy Baker

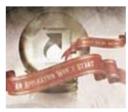

Few operations are as simple as launching an application in Windows. Just find the shortcut, double click it, and you're off. Unless, of course, you double-click and nothing happens. Whether you've just installed a program and it won't run or you're having trouble with an

existing application that ran fine in the past, there are a variety of guick fixes to get things running again.

### Check The Task Manager & System Tray

Sometimes, it appears a program didn't launch even though it did. This is common for programs designed to run in the background, which often have icons in the System Tray (located on the bottom-right side of the screen). If you double-click and it seems like nothing happened, place the mouse cursor over the icons in the System Tray to see if any of them match up with the program you just launched. If you find the icon and want to access the program's interface screen, double-click the icon to see if that opens the window; if that doesn't work, right-click the icon and see if a menu option appears that lets you open the program. Some System Tray programs don't have interfaces at all, so even though they're running, you have no direct control over them.

### Patch It

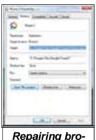

Repairing broken shortcuts is easy if you know where to look. Programs often rely on Windows files to work properly, and if either the program or Windows are out of sync due to outdated or missing files, a program may refuse to run. You should always keep Windows patched via Windows Update. In WinXP and Vista, click Start, click All Programs, click Windows Update, and follow the prompts. You likely must reboot the computer after the patching process is complete (in some cases, the computer may reboot multiple times automatically to install everything), so be

sure to save any open work before activating this feature.

You also should visit the software publisher's Web site to see if a patch is available for the program. Patches fix bugs and solve compatibility problems, and you should always read the patch installation instructions carefully because sometimes it is necessary to install a series of patches in the correct order instead of simply installing the latest patch.

Also check the box the software came in, its installation instructions, and the publisher's Web site for the program's system requirements. Double-check to make sure your computer meets or exceeds the minimum hardware requirements and to see if another program must be installed before the one you wish to use can work. For example, many programs require a Java engine or the latest version of Microsoft's .NET framework, so you'll need to follow the instructions included with the software (or provided at the Web site) to track down the other necessary components.

### Check The Shortcut

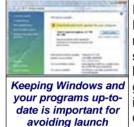

failures.

If double-clicking a shortcut on your Desktop or in the All Programs menu doesn't work, right-click the shortcut and click Properties. Select the Shortcut tab, click Find Target in WinXP or Open File Location in Vista, and when the window opens, check to see which file is highlighted because that's the file that launches when the shortcut is

clicked.

If the Find Target or Open File Location button doesn't appear or doesn't work when you click it, the shortcut is broken, and you need to create a new one. Navigate to the folder where the program you want to fix is stored by clicking Start, My Computer (Computer in Vista), double clicking the icon for the drive where the program is installed, and finding it from there (often, programs are installed on the C: drive in the Program Files folder).

When you have the program's folder opened, find the file that is double-clicked to launch the software, right-click it, and click Create Shortcut. A shortcut icon (marked with an arrow) appears, and you can drag that onto the Desktop or wherever you prefer, rename it if you wish, and double-click it to launch the software.

### **Run As Administrator**

Some Windows programs require certain privileges that you may not have if you are logged into a nonadministrator user account. In WinXP, you can right-click the problematic shortcut, click Run As, and select a different account on the machine that has the proper privileges to see if that gets the program going.

Volume 21 Issue 6 | Page 8 June 2009 | Interface

In Vista, even if you are logged into an administrator account with full privileges, full access to programs is not enabled by default. If you run into a program that won't start because it demands administrator access, right-click the shortcut, click Run As Administrator, and the program should work.

#### Reboot

If none of the previous steps work, particularly if you're trying to launch a program you just installed, reboot the computer. Sometimes, software relies on files that can only be installed when Windows is loading, and rebooting will make sure they are copied to the right places so the program can use them. Save all open work and close all running programs. In WinXP, click Start, click Turn Off Computer (or Shut Down), and select Restart. In Vista, click Start, hover the mouse pointer over the arrow in the bottom-right corner of the Start menu, and click Restart. Try the program again after the system reboots.

### **Use A Clean Slate**

Sometimes, none of the methods discussed above works, which usually means there's some conflict preventing the software from opening. For example, you should only have one antivirus product installed on your computer, so if another is running when you try to install and open a second one, the second one often won't start at all. Save all open work, press CTRL-ALT-DELETE, and then click Task Manager (or Start Task Manager in Vista). Select the Applications tab, make sure nothing else is running (if there is an app running, right-click it and select End Task). Next, right-click all of the icons in your System Tray and exit them if possible before trying to launch the troublesome software again. If it works after doing this, you'll need to contact the software publisher or selectively disable programs one at a time to see what is causing the conflict and whether it is resolvable.

### Uninstall/Reinstall

If all else fails, uninstall the problematic software and reinstall it according to the publisher's instructions. To uninstall software in WinXP, click Start, Control Panel, Add Or Remove Programs, and wait for the list to populate. Click the entry for the program you want to uninstall, click Remove, and follow any prompts to get rid of it. In Vista, click Start, Control Panel, Uninstall A Program, and wait for the list to populate. Click the entry for the program you wish to remove, click Uninstall, and follow the prompts.

No matter what version of Windows you use, be sure to reboot the computer after uninstalling the software so all remnants of it are removed and no longer running in the computer's memory. Then, reinstall the software from scratch. Bear in mind that any user settings you established before uninstalling the software may have to be completely reconfigured, but that's a small price to pay to have software that actually works.

Reprinted with permission from Smart Computing. Visit http://www.smartcomputing.com to learn what Smart Computing can do for you and your user group!

Smart Computing.

### Copy & Convert Music Quickly

**Express Rip** 

by Jennifer Farwell

Free; \$39 for Plus version

NCH Software

Contact via online email form.

www.nch.com.au

Express Rip and its counterpart, Express Burn (free; www.nch.com.au), are fast and powerful ripping and burning tools we like better than those in Windows Media Player. (For the uninitiated, ripping converts an audio CD to files on your PC in the desired format; burning returns it back to CD.) If you don't currently have a standalone ripping and burning tool, give this pair a look.

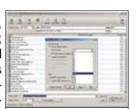

Key Features: Express Rip is highspeed ripping software with a variety of options for ripping quality.

Both offer free versions that support only MP3 and WAV files for audio. (Express Burn free version also supports burning data CDs.) Download and install either, and you'll enjoy a 14-day trial of the Plus version, which supports many more file formats. After that, the product defaults to the free version.

We highlight Express Rip because it uses a proprietary ripping technology that is very fast and results in excellent quality with 128Kbps (the default for ripping to MP3) or higher bit rate settings. (Bit rate, available via Encoder Settings, is a measure of audio track compression; higher bit rates offer better quality but larger files.) Express Rip offers a wide array of bit rates, from 8 to 320. Express Rip also offers a High Quality Encoding (slower) option that produces spectacular results and still only takes a few minutes to burn a standard-length (about 72 minutes) CD. If you rip CDs to your PC mainly for loading onto portable MP3 players, the free version may be all you need.

Reprinted with permission from Smart Computing. Visit http://www.smartcomputing.com to learn what Smart Computing can do for you and your user group!

### **NEED HELP?**—

### Here's Who to Contact:

### **Neil Higgins**

440-967-9061 - higgins.neil@gmail.com Evenings 6 p.m. -10 p.m. + Weekends Hardware, Linux & Windows Operating Systems, Tweaking your system

#### Micky Knickman

440-967-3118 - micky@knickman.com Evenings 5 p.m. – 9 p.m. + Weekends General Software Configuration, Hardware Installation, Basic to Advanced Windows

#### Lou Koch

440-985-1585 - Ikkoch@centurytel.net Microsoft Office: Excel, Word, PowerPoint, Publisher, Access, & Outlook, Basic to Advanced Windows

#### Edie Lewandowski

440-282-4188 - elew1@roadrunner.com Daytime - midnight Desktop Publishing, General File Management, Eudora Email, MSWorks Tools

#### **Richard Barnett**

440-365-9442 - Richard216@aol.com Evenings & Weekends General Software Configuration, HardwareInstallation, Basic to Advanced Windows & Web Page Design

#### Sandee Ruth

440-984-2692 - sandee29@gmail.com 6 p.m. - 10 p.m. except when at work Basic Word Processing, Windows & Web Design, Advanced Internet

#### Jeff Kasler

440-967-7142 - Jeffk@roadrunner.com 10 a.m. - 7 p.m. Burning CDs using Record Now

#### **David Kennett**

440-327-8624 - w8kfj@yahoo.com 9 a.m. - 8 p.m. Video Editing & DVD Burning

### **Cathy Ratcliff**

therats1@verizon.net Though she lives in Coshocton, you can call 740-327-1483 before 8 pm Paint Shop Pro, other Photo Editing programs, Microsoft Office programs

### Keith Kuhn

440-967-6509 - kthkuhn@yahoo.com 8 a.m. - 11 p.m. Downloading Music & Burning CDs

We have lost some of our members willing to take calls. If you would like to help us out, add your name to this list by contacting the Newsletter Editor newsletter@LCCUG.com

## LCCUG ONGOING CLASSES AND WORKSHOPS

ALL ARE FREE AND OPEN TO THE PUBLIC

### **Microsoft Digital Image**

Date: 1st & 3rd Monday June 1st & 15th, 2009 Time: 3:00 to 4:30 pm Leader: Joe Harrold

Place: LCCC Learning Center

St. Joe's Com. Center, 21st & Broadway

Improve your graphic manipulation skills by trading ideas and tips with others using this software program.

For Info contact Joe Harrold - 440-967-5847or Jncharrold@centurytel.net

### Digital Photos & Graphics SIG

Date: Cancelled for the Summer

Time: 7 - 8:29 pm

Instructor: Sandee Ruth, president@lcc/g/.com

Place: Lorain Public Main Library - 351 y

Get more of an understanding of photography and the process of taking a picture by attending this interesting SIG. Bring a triend - bring the kids This should be interesting.

Checkour blog for photo ideas in the meantime - http://lccugphotosig.blogspot.com/

### **Genealogy Class**

Date: Wednesday June 24, 2009

Time: 3:00 - 5:00 pm Instructor: Pam Rihel

Place: LCCC Learning Center.

St. Joe's Com. Center, 21st & Broadway

Learn more about finding your ancestors with public records & online websites, how to start & sources to use.

You must register - Phone: 440-277-6076 or Email: LadyGeneo@roadrunner.com

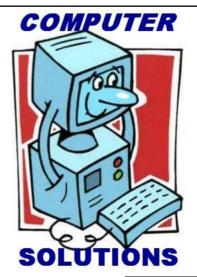

| June 2009 Classes                               |                                                                  |                                                 |                                         |                |            |  |  |  |  |
|-------------------------------------------------|------------------------------------------------------------------|-------------------------------------------------|-----------------------------------------|----------------|------------|--|--|--|--|
| Class Type                                      | Location                                                         | Registration                                    | June                                    | Time           | More Info  |  |  |  |  |
| Classes / Workshops                             |                                                                  |                                                 |                                         |                |            |  |  |  |  |
| Microsoft Digital<br>Imaging SIG<br>Joe Harrold | LCCC Learning Center<br>St. Joe's Com. Center<br>21st & Broadway | 440-967-5847or<br>Jncharrold<br>@centurytel.net | 1st & 3rd<br>Mondays<br>June 1st & 15th | 3 - 4:30 pm    | Page<br>10 |  |  |  |  |
| Digital Photos<br>& Graphics SIG<br>Sandee Ruth | Lorain Public Library<br>6th & Reid                              | 440-244-1192 or<br>1-800-322-READ<br>x272       |                                         |                |            |  |  |  |  |
| Genealogy Class<br>Online & Off<br>Pam Rihel    | LCCC Learning Center<br>St. Joe's Com. Center<br>21st & Broadway | Reg. required<br>LadyGeneo @<br>roadrunner.com  | Wednesday<br>June 24, 2009              | 3:00 - 5:00 pm | Page<br>10 |  |  |  |  |
| Problem Solving<br>Micky Knickman               | Amherst<br>Church of the Nazarene<br>210 Cooper Foster Park      | Not Required.<br>Members only                   | Tuesday<br>June 16, 2009                | 5:30 - 8 pm    | Page<br>11 |  |  |  |  |
| Computer 1<br>Sandy Strong<br>Mavle Green       | Lorain Senior Center 3360 Garfield Blvd.                         | 440-288-4040                                    | Cancelled (                             | until furthe   | notice     |  |  |  |  |

## Problem Solving Workshop (for members only)

Date: 3rd Tuesday 16, 2009

**Time:** 5:30 - 8 pm **Instructor:** Micky Knickman, et al.

Place: Amherst Church of the Nazarene 210 Cooper Foster Park Rd.,44001

Members can learn how to repair or update your computer by changing hard drives, memory, CD ROMs, etc.

Members are encouraged to bring their computers anytime before 7:30 pm for assistance from Micky, Neil or other knowledgeable members.

Due to the high demand, this workshop is limited to LCCUG members only.

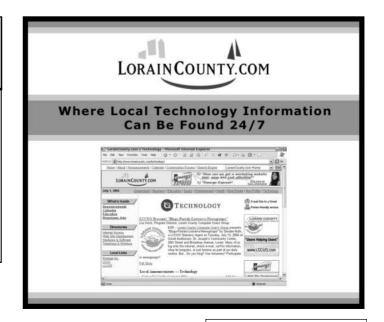

### 

## A Little Background on My Early (Mis) Adventures with Windows 7

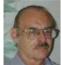

Written by Lee Reynolds, a member of the Boca Raton Computer Society, FL www.brcs.org leetutor (at) earthlink.net

### **PULL QUOTE**

Lee gives an overview of what the new operating system might look like, as well as what it is likely to have for features.

Probably most of you know Windows 7 is Microsoft's latest and greatest offering in terms of operating systems. A public beta download was made available on January 9th, intended for testing purposes. This beta version will stop working on August 1st.

The official final version is planned for introduction late this year or early next year (depending upon who is making the prediction; nobody knows for sure.) You may still be able to download the beta from this website:

http://www.microsoft.com/windows/windows-7/betadownload.aspx

### **BETA DOWNLOAD**

A couple of days before Microsoft made available its public download of the next version of Windows, I downloaded a version available through MSDN (the Microsoft Developers Network), intending to install it as a virtual machine on my Windows Vista desktop computer. With my slo-o-o-ow DSL connection, I had to wait over 5 hours to get it loaded onto my hard drive. (It is about a 2.5 gigabyte file.)

### **VIRTUAL PC INSTALLATION**

Then I installed it as a virtual OS, using a copy of Microsoft's free program Virtual Pc 2007, that I have been using for the past two years to get access to and test other operating systems.

The installation process itself for Windows 7 took over two and half hours! Next, when I tried it out, the load was extremely unstable. I kept getting a popup message saying that Windows Search Indexer had stopped working; this message would appear just about every couple of minutes.

When trying out the new beta Internet Explorer 8 built into the operating system, it seems just about every web page I looked at would crash, and Internet Explorer would restart, and try to recover the web page. In addi-

tion, I couldn't download an anti-virus program so as to get rid of the security message popup from the taskbar complaining about no anti-virus program being present.

#### STABILITY PROBLEM

What was wrong? I had previously read a number of articles about Windows 7 that raved about the unparalleled stability of the Windows 7 beta.

This didn't seem to be true in my case! I recalled that the computer had lost power during my 5 hour download about halfway through, when Florida Plunder and Loot (sorry, I mean Florida Power and Light, of course) had one of its all-too-frequent blackouts.

The download had appeared to resume okay when I restarted the computer, but maybe there was something wrong with the file when it completed. So I downloaded the public beta (another 5 hours of twiddling my thumbs and cursing) and then tried again.

Before I started installing the new load in Virtual PC 2007, I researched the problem I had with the previous load; by googling the net, I found the answer, on this web page:

## http://msdnrss.thecoderblogs.com/2009/01/11/installingthe-windows-7-beta-with-virtual-pc-2007-sp1/

The problem was that I had used the initial version of Virtual PC 2007 (which worked perfectly well with all my other virtual OSes, including XP Home, XP Pro, and Vista Home Premium), but the above article said installing Windows 7 as a guest OS required the version with its Service Pack 1 built in. I was gratified to see that after I upgraded my version of VPC 2007, the installation of Windows 7 Beta went very smoothly and only took half an hour. All the crashes of Windows 7 disappeared, too.

### **ABOUT MICROSOFT VIRTUAL PC 2007**

Microsoft Virtual PC 2007 is a free download available from Microsoft; it is the first version of this program that is compatible with Windows Vista as well as Windows XP. An overview of its features is presented here:

### http://www.microsoft.com/windows/products/winfamily/virtualpc/overview.mspx

Microsoft Virtual Pc 2007 Product Information MS Virtual PC 2007 is available in both 32-bit and 64-bit versions, and works with Windows Vista Business, Enterprise, and Ultimate editions, as well as Windows Server 2003, Windows XP Professional, and Windows XP Tablet Edition.

(When you try to install VPC 2007 on a Vista Home Pre-

(Continued on page 13)

Volume 21 Issue 6 | Page 12 June 2009 | Interface

### (Continued from page 12) Exploring Windows 7 Pt. 1

mium pc, it will give you a warning about not being compatible, but I have seen web pages on the internet from people who have said it works perfectly well with that version of Vista, and I also have a friend in our computer club who has done it successfully.)

With Virtual PC 2007, you have the program installed in your main OS (Operating System), called the "host OS", and as many virtual machines (each with possibly a different OS) as you can comfortably handle with your amount of memory and disk storage.

Each virtual machine is called a "guest OS." You can pause any guest OS virtual machine so that it doesn't use CPU cycles, and you can save and restore the configuration file at any time.

With the Virtual Machine Additions installed, you can copy and paste, and drag and drop between the host and guest OS.

Each guest OS will be able to handle any CD or DVD drive on the computer, and you can set it up to be able to access other hard drive partitions. The guest OS can also access the internet through a web browser. With the current version of VPC, the guest unfortunately cannot access any USB devices like printers, flash drives, or external USB drives. (It does handle keyboards and mice connected by USB, however.)

I decided two years ago I would download MS Virtual PC 2007 and try using it to choose between Vista and XP Pro. This is much more convenient than dual booting the two Windows versions, because they are run simultaneously on my computer, and only need to click on an icon in the Notification Area (formerly called the System Tray) of Vista, to switch to XP.

This allows instantaneous switching, rather than what multi-booting requires, which is to restart the computer and wait for the several minutes necessary to boot to another operating system.

The current version of Virtual PC 2007, with SP1, can be downloaded for free from here: http://www.microsoft.com/downloads/details.aspx? FamilyId=28C97D22-6EB8-4A09-A7F7-F6C7A1F000B5&displaylang=en

### **SOUND PROBLEM**

My next problem was that the sound didn't work in the Windows 7 guest OS. I turned to my old friend Google and found this page:

http://blogs.msdn.com/virtual\_pc\_guy/archive/2009/01/13/windows-7-on-virtual-pc-nwindows-7.aspx

A person calling himself Hermes had encountered my problem and found a solution which he detailed in a comment he posted in the Virtual PC Guy's weblog January 17. I tried his solution, and it worked

### **GRAPHICS PROBLEM**

I was happily exploring the new features of Windows 7 for several days. Then...

A new problem developed from the fact that Microsoft hasn't upgraded its graphics driver for Virtual PC 2007 since introduction of the program two years ago. Of course, the guest operating system actually uses your host machine's real CRT, or LCD screen for display, but it emulates a driver for a graphics card described as S3 Trio 32/64 PCI with 8 MB Video RAM.

This is a very old graphics adaptor. It barely supports some of the "Aero" effects of Vista and Windows 7, and it doesn't support the requirements of Windows Media Center or Windows Media Player.

### **VIRTUAL PC 2007 TO DUAL BOOT**

I really wanted to explore those aspects of the new OS. So I decided I would quit using Windows 7 as a virtual machine and instead install it as a real operating system on another partition of my hard drive.

Since I had all my virtual machines stored already on a separate partition, and had previously backed them up to an external USB hard drive, I wiped this out and used my Windows 7 Beta installation DVD to install it there.

Then I could dual boot with Vista and Windows 7, which was nowhere near as convenient as running them simultaneously, but apparently was necessary in order to continue my investigations of the new OS.

Future articles regarding the Windows 7 Beta, will contain explanations of what I have discovered about Windows 7, including some screenshot illustrations.

This article has been obtained from APCUG with the author's permission for publication by APCUG member groups; all other uses require

| LCCUG Treasurer's Report |                               |    |          |  |  |
|--------------------------|-------------------------------|----|----------|--|--|
| 3/31                     | Beginning balance             | \$ | 7,078.70 |  |  |
|                          | single memberships            | \$ | 325.00   |  |  |
|                          | family memberships            |    | 150.00   |  |  |
|                          | Sponsorships                  | \$ | 400.00   |  |  |
|                          | Amazon.com referrals          | \$ | 89.03    |  |  |
|                          | HP printer rebate received    | \$ | 70.00    |  |  |
|                          | raffle purchases              | \$ | (188.69) |  |  |
|                          | Semi-annual insurance premium | \$ | (250.00) |  |  |
| ·                        | Misc membership expenses      | \$ | (16.52)  |  |  |
| 5/23                     | LCCUG Certificate of Deposit  | \$ | 5,187.03 |  |  |
| 5/23                     | General Fund balance          | \$ | 2,470.49 |  |  |

### 

What I've Discovered About Windows 7 (A)

Written by Lee Reynolds, a member of the Boca Raton Computer Society. FL

www.brcs.org leetutor (at) earthlink.net

Lee continues an overview of what the new operating system might look like, as well as what it is likely to have for features.

### **SYSTEM REQUIREMENTS**

For those who are wondering, these are what Microsoft says are the system requirements for Windows 7:

- a 1 GHz or faster processor (for both the 32-bit and 64-bit version)
- at least 1 GB of main memory (RAM)
- at least 16 GB of available disk space to install the operating system
- a graphics adaptor that supports DX9 graphics with at least 128 MB of memory (in order for Aero to work)
- · a DVD-R/W drive

#### MAIN IMPROVEMENTS

Windows 7 is essentially a much improved Windows Vista. It has these main improvements over Vista, among many others:

- easier home networking through a new facility called HomeGroups
- a much more capable Windows Backup tool
- a redesigned and more functional Taskbar
- a new concept for organizing files and folders called Libraries
- the ability to use Windows Instant Search over other pcs in a network
- improved support for multimedia using Windows Media Player and Windows Media Center
- a much friendlier version of Vista's User Account Control
- some new capabilities of the Aero interface, notably "Aero Peek" and "Aero Shake" and "Aero Snap"

### **MAIN FEATURES**

Let's start taking a look at the Windows 7 Beta in an organized travelog through all the main features, complete with screen captures. First, we take a look at the Desktop.

### THE DESKTOP

When you look at the Windows 7 Beta Desktop (Figure 1), you will not see many differences from Vista's.

One difference you will see immediately, is that there is a little message etched into the lower right hand corner of the screen reading: "Windows 7 For testing purposes only. Build 7000".

Also, there is a shortcut on the Windows 7 Desktop labeled "Send Feedback". This is your mechanism for telling Microsoft about what you like and dislike, what bugs you found, etc. It will only send the report to Microsoft if you have a Windows Live ID number. The facility for sending feedback is also present in every window you open, at the top right near the Minimize, Maximize and Close buttons.

As in Windows Vista, the Start button of Windows XP and previous versions of Windows has been replaced by a small round "orb", which only tells you it is related to "Start" if you hover the mouse over it for a second or two, and then a tooltip pops up briefly.

Notice that Microsoft decided to eliminate the famous Sidebar of Vista. You can still have "gadgets" located on your Desktop, but more about that later.

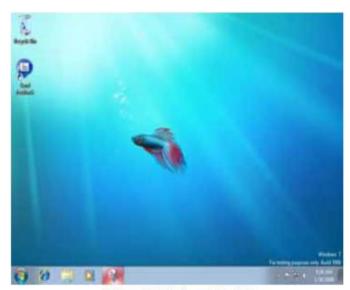

Figure 1 Windows 7 Desktop

### THE TASKBAR

Let's take a look at the new Windows 7 Taskbar. Note that the icons are a bit larger and therefore the Taskbar is wider than what you may be used to from previous versions of Windows.

You can adjust these smaller by using Taskbar Properties, but then you may lose some of the neat "Aero" effects. When you first install Windows 7, you see icons for Internet Explorer, Windows Explorer and Windows Media Player.

This is similar to what was present on what was called the "Quick Launch Toolbar" in earlier Windows.

However, if you look closely, there is no little division line at the right end of this group of icons separating them from the Taskbar proper. Does this mean the

(Continued on page 15)

Quick Launch Toolbar is now gone in Windows 7? Yes, it does. The entire Taskbar in Windows 7 is now a mixture of pseudo Quick Launch icons and the ordinary buttons present for running programs.

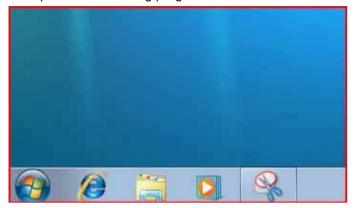

Figure 2 Windows 7 Taskbar

You can distinguish a button on the new Taskbar as being one for a running program by the fact that the button appears to have a square surrounding the icon. (Thus, the rightmost icon in the screenshot (Figure 2), which is for the built-in Snipping Tool, has a square around it because the program is running – that was what I used to take the screenshot.)

Also, if the button is a pseudo Quick Launch button, then you can right click it and select Unpin from Taskbar on the context menu to remove it. The screenshot below shows this right click menu for the Windows Explorer icon.

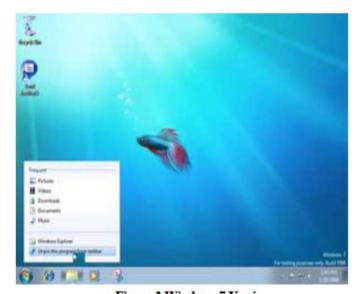

Figure 3 Windows 7 Unpin

If you right click one of the pseudo Quick Launch icons on the Taskbar, you get what is called a "Jump Menu". The screenshot shows a Jump Menu for Windows Media Player.

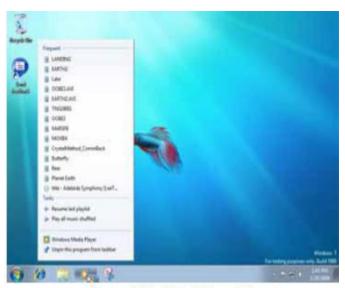

Figure 4 Windows 7 Jump Menu

All of the icons are moveable on the Taskbar. Just click and drag any icon left or right anywhere you want.

The next screenshot shows the "Notification Area" of the Windows 7 Taskbar. (This is what was called the "System Tray" prior to Windows XP.)

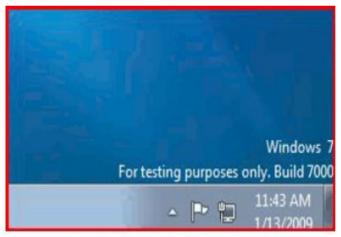

Figure 5 Windows 7 Notification Area

Notice that there are only a few icons present in the Windows 7 Notification Area. One is normally the "Action Center" icon, which will notify you of important actions you need to take, like downloading a Windows update or turning on the Windows Firewall.

All of the Notification Area icons can be individually adjusted to determine whether or not they appear there and whether or not notification messages will be displayed. More about that later. If there are hidden icons in the Notification Area, you will see a little upward pointing arrow on the left which when clicked gives you a display of the ones not shown. Notice that now the Taskbar is wide enough to show the date as well as the

(Continued on page 16)

### (Continued from page 15) Exploring Microsoft Pt 2

time at the right end in the Notification Area.

There are other properties of the new Taskbar, which will be described further in the Aero Effects section.

#### **Next Time**

That is all for now, come back next month for Part 3, which will cover the New Aero Effects:

Aero Shake Aero Peek Aero Snap

This article has been obtained from APCUG with the author's permission for publication by APCUG member groups; all other uses require the permission of the author (see e-mail address above).

### Computer Basics 📫

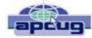

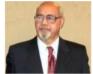

Written by Hilton Kaufman, a member of the Chicago Computer Society, IL www.ccs.org hmkaufman (at) earthlink.net

A computer is nothing but a bunch of wires and parts sitting in a box. Programming makes it work. Over the years computers have become smaller and more powerful, while programming became more sophisticated.

Years ago memory was expensive and the programming was relatively cheap. Now, memory is quite cheap. For many purposes the necessary programming either comes with the machine or can be purchased in a box or online.

For most people, a commonly available operating system and an office suite meet their needs. The operating system helps direct commands through the parts and wires, although there is a chip with some very low level programming on it that is part of the machine. The office suite has the programs or applications that allow business-type things to be done.

The most common operating systems are those in the Microsoft® Windows® line of products. These come with some useful applications and games. WordPad®, which comes with the Microsoft® Windows® operating systems, is sufficient for the word processing needs of many people who do not need a complicated office suite.

When you buy a computer, the operating system and its included applications are usually pre-loaded into the machine. Depending on the package that is purchased,

other programs may come with the machine. There is likely to be a minimal office suite, such as Microsoft® Works®, a web browser and an e-mail program. These will be inexpensive, low end products, which may be adequate.

A business class office suite may cost a few hundred dollars depending upon what is included. A powerful database program will approximately double the cost of the office suite.

The required power and cost of the machine depends on how it will be used. Computer games with life-like graphics require powerful machines. Text only e-mail messaging can use inexpensive machines.

Many computers are connected together through something known as the Internet. Several services, such as the World Wide Web and e-mail, are delivered through the Internet. The Internet works through a complex addressing system so that messages can go where they are supposed to go. Any computer may or may not be connected to the Internet at any given time.

Connections to other than local computers, such as to the Internet, usually go through a commercial Internet Service Provider, or ISP, which connects to the Internet trunk lines. This connection could be through a school, government agency, business, or other organization instead. ISPs can be small neighborhood operations, large International concerns, or in between.

One should be a bit careful when using the Internet. While there is a lot of useful information available, there is also significant bad stuff. Attempts are made to scam people in various ways or to harm computers.

Hilton Kaufman serves as an Internet content provider and unit technical support person in the Illinois Department of Employment Security. Among his other duties, he designs interactive forms and assists people with the use of computer programs.

He is old enough to have seen room size computers that were programmed by inserting boards with plug in wiring. Yet he is familiar with much of the modern technology. For several years he has been writing articles for beginners on the use of computers, which have been published in computer user group newsletters.

This article has been obtained from APCUG with the author's permission for publication by APCUG member groups; all other uses require the permission of the author (see e-mail address above).

### active timing

Smart Computing.

The middle segment of a video signal being sent to a monitor. The video information is stored here.

Volume 21 Issue 6 | Page 16 June 2009 | Interface

## News From The Help Desk: Smart Computing.

### **Our Most Commom Tech Calls**

Compiled by Kris Glaser

Each month, we receive numerous technical support calls and email messages. Some computer problems are fairly common, and we find that many callers struggle to resolve the same issues. In this article, we cover some of the most common or timely tech support questions and provide our solution for each of them.

Q. I would like to connect two monitors to my computer so that I can look at one application on one screen and another application on the other screen. How can I make this work?

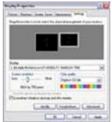

A. Setting up two monitors on your computer is an easy task, especially if you already have a video card that supports dual monitors (check your users manual or simply look on the back of the card for two VGA [Video Graphics Array] or DVI [Digital Visual Interface] ports).

You can increase your viewing area by connecting an additional monitor to your computer and configuring settings in Display Properties.

If your current video card only supports one monitor, purchasing a second video card that's compatible with your existing setup will provide you with another monitor port and enable you to set up dual monitors. Before you shop, make sure that your PC's motherboard has an available PCI-E (Peripheral Component Interconnect Express) or PCI slot that can accommodate the card.

If you are using a laptop, you'll likely be able to connect a monitor without any additional purchases, as most laptops have a VGA or DVI port. You can use the extra monitor and your laptop's screen simultaneously

Once you have the necessary hardware to support two monitors, go to the Control Panel, Appearance And Themes (Appearance And Personalization in Windows Vista), and choose the Display section (in Vista you'll have to click through the Personalization section to reach the Display Settings options). Click the Settings tab (called the Monitor tab in Vista) and take note of the two monitor icons labeled 1 and 2. Select monitor 2 and checkmark the box next to Extend My Windows Desktop Onto This Monitor. Click Apply and watch as your Desktop expands over both of the monitors .

Q. I recently bought a new computer and plan to donate my old system to a local organization. I want to delete any personal information from the hard drive but leave the OS (operating system) and applications intact. How can I be sure to completely erase my sensitive files?

**A.** You might think that when you delete a file from your hard drive that it's gone forever. But even after you delete a file from the Recycle Bin, it can often be restored using data recovery software. Such software can be a life saver when you accidentally erase an important file, but if your hard drive falls into the wrong hands, data recovery software could put even your deleted personal information at risk.

If you plan to sell or donate your computer, the best way to protect sensitive data that's stored on the hard drive is to use a special program called a file shredder (also known as shredding software). File shredding software works by writing over files several times in specific patterns so that recovery software cannot reconstruct file data. There are many free shredding programs avail-LSoft's such as Active@ KillDisk (www.killdisk.com) or Eraser (eraser.heidi.ie). KillDisk software lets you reformat your entire hard drive or wipe unused space, and Eraser lets you erase single files or folders and leave the OS and other applications intact. Keep in mind that writing over your files can be a lengthy process, so be sure to allot yourself plenty of time before you donate your computer.

Q. When I use the Start menu to shut down my computer, it won't turn off. I have to press and hold down the Power button until the computer shuts off, and when I reboot, Windows sometimes tells me that it wasn't shut down properly and starts running ScanDisk. How do I get my computer to shut down correctly?

Usually when a computer refuses to shut down, there is a program or application still running in the background. Because all programs must be ended in order for the computer to turn off, the computer hangs on the shutdown screen while it tries to end the program.

The first step is to determine which program is preventing the computer from shutting down. Before you turn off your computer, simultaneously press the CTRL, ALT, and DELETE keys on your keyboard and select Task Manager from the pop-up box. On the Applications tab, end any programs that are still running and retry the shutdown. If the computer still hangs, reboot and go to the Start menu and select Run. Type **msconfig** in the box and click OK. (In Vista, type **msconfig** in the Start Search box.) This will open the System Configuration Utility window. Under the Startup tab, uncheck any programs that don't need to be loaded when the computer

(Continued on page 18)

### (Continued from page 17) News From The Desk...

starts up (you can always recheck them later). Choose programs that you think might be the culprit (perhaps you recently installed a new program and then the problems began). Try again to shut down.

You may have to enter the System Configuration options again and uncheck additional programs until the troublesome program is found.

Once you find the offending program, try uninstalling and reinstalling it to be sure there are no errors that conflict with Windows shutdown.

Q. The icons on my Desktop suddenly disappeared. The Recycle Bin is missing, and if I create a short-cut for the Desktop, it doesn't show up. I can change my wallpaper in the Properties dialog box, but the icons are still nowhere to be found. How do I get my icons back?

A. It might appear that your icons are gone forever, but

STREET STREET ST

You can show or hide your Desktop icons by simply right-clicking the Desktop and adding or removing the check mark next to Show Desktop Icons.

the most likely explanation is that the Desktop settings were somehow altered. To bring your icons back, right-click anywhere on the Desktop and mouse over Arrange Icons By (View in Vista) and make sure there is a check mark next to Show Desktop Icons. Once this option is selected, any Desktop icons should appear within a few seconds.

If you're only missing the Recycle Bin, or the Recycle Bin doesn't show up with the rest of your icons, try the following suggestions. In Windows Vista, navigate to the

Control Panel and choose Appearance And Personalization. Click Personalization and then choose Change Desktop Icons. Checkmark the box next to Recycle Bin.

The Windows XP instructions are slightly more difficult. Go to Start, click Run, type **regedit** in the box, and click O K . Locate the Registry key HKEY\_LOCAL\_MACHINE\SOFT-WARE\MICROSOFT\WINDOWS\CURRENTVERSION\EXPLORER\DESKTOP\NAMESPACE. Right-click the Registry key, point to New, and click Key. Create a new key by typing **{645FF040-5081-101B-9F08-00AA002F954E}** and pressing ENTER. Click the new key you created, and, in the right pane, double-click the (Default) entry. In the Edit String box, type **Recycle Bin** in the Value Data box and click OK.

For other suggestions about replacing the Recycle Bin and for information about backing up your Registry, go to **support.microsoft.com**, type **KB810869** in the search field, press ENTER, and click the related link.

Q. I recently bought a USB flash drive to take with me on my travels. I am worried, though, that if I lose it, the personal files I have saved will be at risk. Is there any way to password-protect my USB flash drive?

A. Many computer users own at least one flash drive but most never give much thought to encrypting them, even if they are regularly attentive to data-security issues on their computers. But your flash drive can be passwordprotected, too, which protects your data if your drive is lost or stolen. You can purchase a specially made USB such as the IronKey (\$79. www.ironkey.com), which is already encrypted and offers additional protection against keyloggers and Web attacks. You can also use encryption software, such as TrueCrypt (www.truecrypt.org), which adds a password to your current USB flash drive. Keep in mind that although many encryption programs are free and offer another layer of security, they can be easily disabled. A pre-encrypted flash drive cannot be disabled and is much more secure.

Reprinted with permission from Smart Computing. Visit http://www.smartcomputing.com to learn what Smart Computing can do for you and your user group!

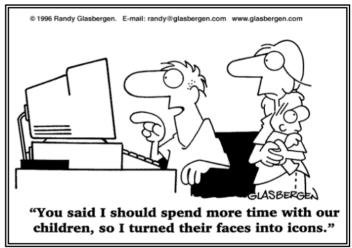

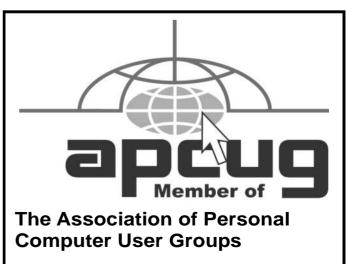

Volume 21 Issue 6 | Page 18 June 2009 | Interface

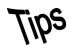

# Smart Computing. Fun Facts

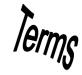

Tip Of The Day: May 25, 2009

### **Dedicated Backup Hard Drive**

In order to avoid a data loss disaster, invest in an external hard drive. This device will serve as a separate location where you can save your PC's photos, music, and important documents from a data loss disaster. Most external hard drives have preloaded backup software that will help you choose the files or folders you want to automatically back up, so be sure to look for that feature.

### Term Of The Day: May 25, 2009

### **Pool Fragmentation**

As an operating system writes to and deletes data from the paged pool in RAM, gaps appear between blocks of data that are still current. New data larger than the existing gaps is often written piecemeal, as space allows, leading to the condition of pool fragmentation.

### Fun Facts & Stats Of The Day: May 25, 2009

### What Your Email Tells Others About You

Apparently, a well written email is the modern equivalent of a nice suit and a clean shaven face. According to a study of 1,900 UK consumers, 54% of the British public admits that they base social judgments on the emails they receive. The study, conducted by the free email provider gmx.co.uk, found that the Brits form opinions on the sender's intelligence, age, and social status based on the style and tone of the email. Forty percent of the survey respondents claimed to be able to determine intelligence based on an email. The survey found that one in three adults admit to purposefully adapting the language and style of their emails to create their own "email image."

### Fun Site Of The Day May 25, 2009

### **Baseball Hall Of Fame**

The Baseball Hall of Fame home page is definitely a treat for baseball fans of any age. The main page features extensive information on Hall-of-Famers, including players, managers, umpires, execs, and pioneers, as well as information about rules for election, and future candidates eligible for election. The site also includes information about the museum in Cooperstown New York. http://www.baseballhalloffame.org

### Tip Of The Day: May 24, 2009 Eliminate Music Clutter

If you have too many CDs lying around, transfer them onto your computer to digital form. You can then store them on an MP3 player or a media extender. It will be easy to search and organize your music and take it with

you on long road trips, plus you'll have a backup of your music collection, should a CD get lost or stolen.

### Tip Of The Day: May 23, 2009

### Charge It

If your battery doesn't seem to hold its charge long enough, you may be able to adjust your phone's settings to conserve energy. Steps to do this will vary by phone. See your phone's users manual for specific instructions. Another way to extend your battery life is to turn Bluetooth off when you're not using it. If your phone won't charge up at all, try cleaning the contacts of your phone and battery. If that doesn't help, try a new battery and/or charger. If a new battery and charger don't solve the problem, the issue is with your phone and you should contact the manufacturer.

### Tip Of The Day: May 22, 2009

### **Troubleshoot An Unresponsive Mouse**

If your mouse pointer won't move on your screen, you should check the most likely problems first. Make sure a wired mouse is connected properly. If you're using a wireless mouse, make sure its batteries are fresh and that the mouse and base station are communicating. Each brand of wireless mouse has a procedure for reestablishing the connection, usually by making sure the mouse is on and then pressing a button on the wireless mouse's USB connector.

#### Tip Of The Day: May 21, 2009

### **Stay Secure Online**

Most users could enhance their online security by doing the following:

- 1. Install and configure a firewall.
- Turn off unnecessary networking software.
- 3. Download and install Windows updates on a regular
- 4. Secure your Web browser by using such options as setting its "security zones.

### Tip Of The Day: May 19, 2009

### The Perfect Stand

The TV stand is a staple item in most media rooms. When making your selection, be sure to keep the size and the weight of your TV in mind, as well as features that may be useful. For example, consider ventilation provisions, which help prevent overheating, and cable wire management, which can help keep wires neat and tidy. Properly managed cables can also make it easier to figure out which cable belongs to each home-theater component, in turn simplifying cleaning and adding or removing components.

Reprinted with permission from Smart Computing. Visit http://www.smartcomputing.com to learn what Smart Computing can do for you and your user group!

### **Various LCCUG Meeting Locations**

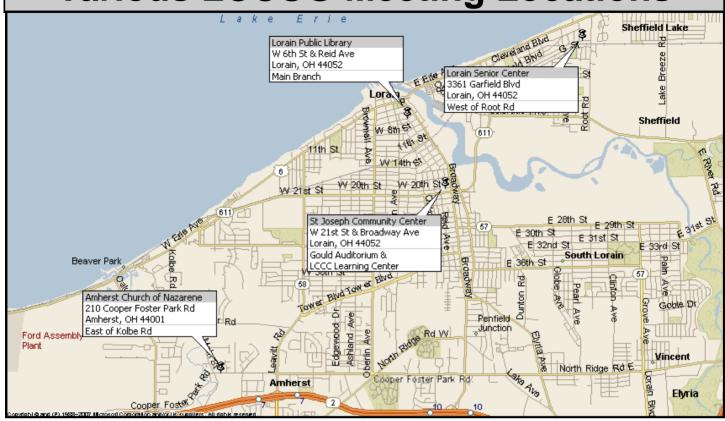

### **Gould Auditorium**

All General Meetings are held at Gould Auditorium - St Joseph Community Center, Lorain, OH.

Park in the parking garage attached to the building. Go west at the corner of Broadway and W 21st St to the next block, Reid Ave., turn north and the entrance for our parking is on the west side of the garage.

Go up the ramp and park anywhere on the 2nd floor and up. Use the elevators to go to the 2nd floor, which opens to Gould Auditorium.

Note: Parking on the South, W. 21st St side is only for the Emergency Vehicles.

### MEMBERSHIP WITH LCCUG

Yearly dues are \$25 for a single membership.

Family membership dues are \$25 annually for the first member, additional members in the same household are \$12.50 each. (Family memberships receive only 1 newsletter per household).

Interested persons wanting more information should contact:

Edie Lewandowski, Director of Membership, (440) 282-4188 or membership@lccug.com.

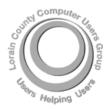

### POSTMASTER: SEND ADDRESS CHANGES TO: LCCUG

P.O. BOX 792 AMHERST, OH 44001-0792

TIME VALUE
MAIL
PLEASE
DELIVER
PROMPTLY

NON-PROFIT ORG. U.S POSTAGE

PAID

Permit # 792 AMHERST, OHIO

> Look Here For Membership Renewal Date

Place Label Here